## Record and download RDP recordings

501 Jisna Joseph January 29, 2025 Features & Functionalities, Getting Started 6559

## How to record and download RDP recordings?

Overview: This article specifies the steps to record and download RDP recordings by installing Awesome Screen Recorder & Screenshot extension and save the video in your desktop machine.

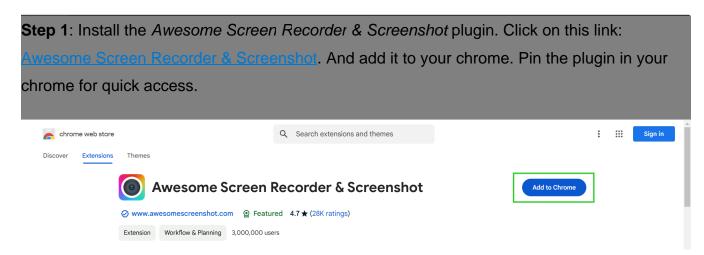

**Step 2:** Make sure you have enabled the RDP recordings under **Settings > General > Security > RDP Recordings.** 

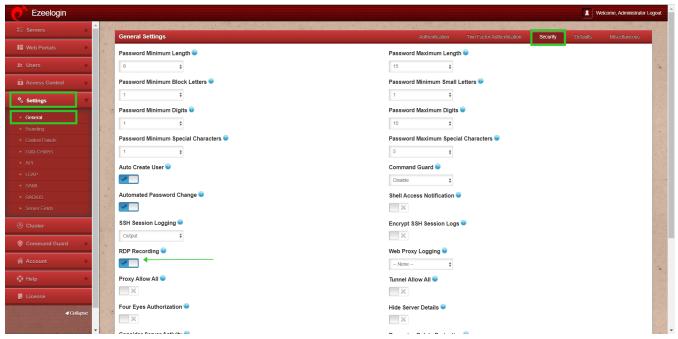

Step 3: Open RDP recording from the Web GUI *Users* > *RDP Recording*.

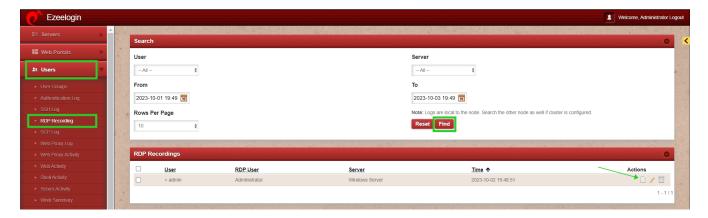

Step 4: Once the recording starts playing click on the Awesome Recorder & Screenshot extension added to your Chrome.

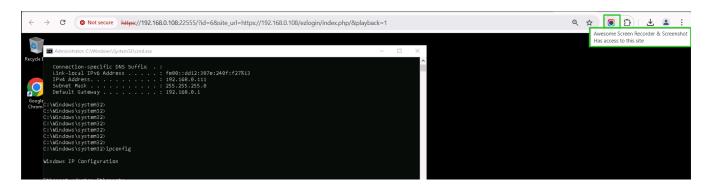

Step 5: After clicking on Awesome Recorder & Screenshot select **This Tab** and **Start** Recording.

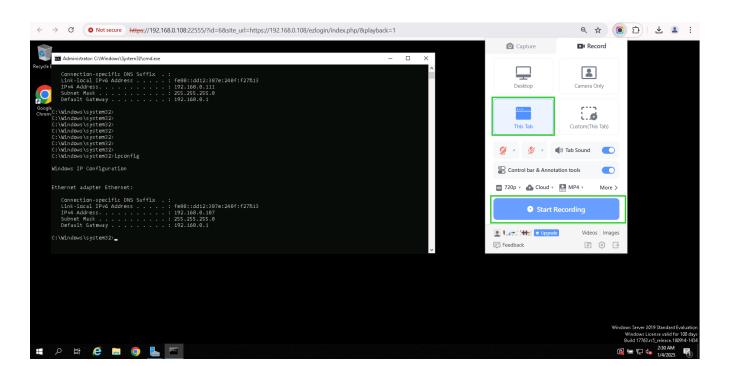

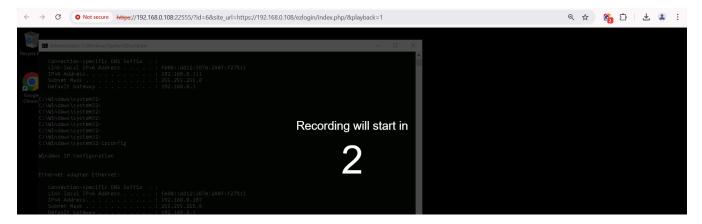

**Step 6:** To stop recording click again on the awesome recorder extension added to your browser and click on Stop.

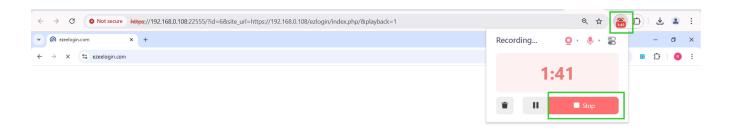

**Step 7:** Now download the RDP recording in your remote desktop machine.

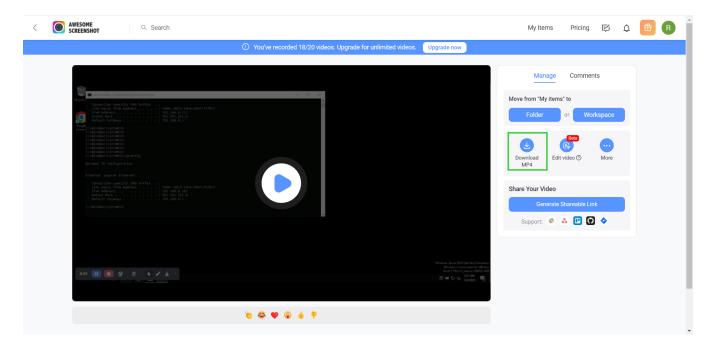

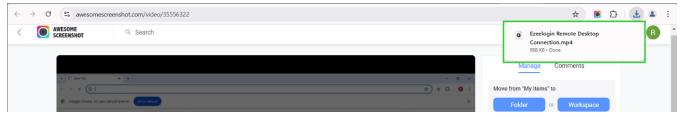

These steps will help to download the recorded RDP recordings in your desktop machines.

## **Related Articles:**

Record RDP sessions.

RDP Error: This computer can't connect to the remote computer.

Couldnot start RDP proxy.

Online URL: https://www.ezeelogin.com/kb/article/record-and-download-rdp-recordings-501.html